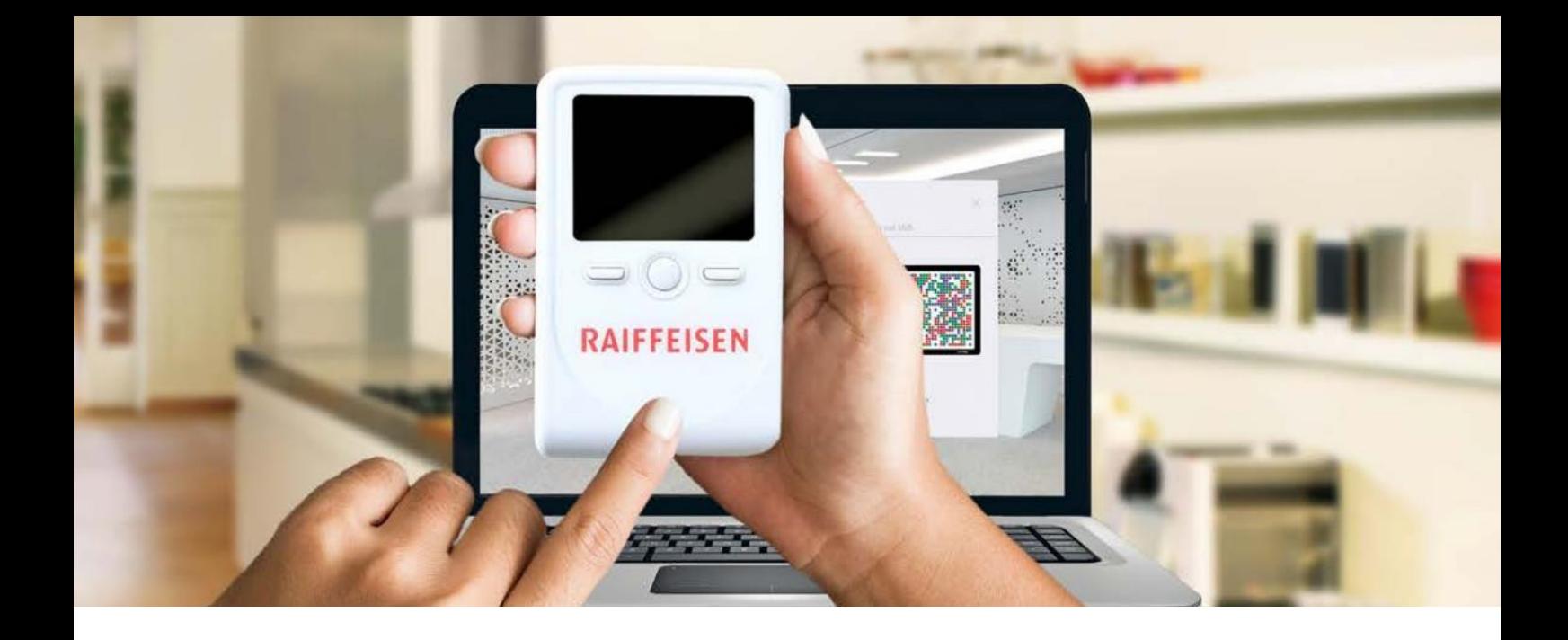

# **Kurzanleitung – in 4 Schritten loslegen**

Ausführliche Anleitung unter **clx.ch/rai-info**

### **Schritt 1: Batterieschutzfolie entfernen**

Vor der ersten Inbetriebnahme Ihres PhotoTAN-Gerätes ziehen Sie bitte die mit einem Pfeil gekennzeichnete Schutzfolie in Richtung des Pfeils aus dem Batteriefach. Dazu ist es nicht nötig, das Batteriefach zu öffnen. Die erforderlichen Batterien (AAA) sind bereits im Batteriefach eingelegt.

### **Schritt 2: Gerät einschalten**

Halten Sie den weissen Knopf in der Mitte (Ein-/Ausschalter) für mindestens 2 Sekunden gedrückt. Dadurch wird das PhotoTAN-Gerät eingeschaltet und zeigt ein Menü zur Auswahl der Sprache an (DE, FR, IT, EN)

### **Schritt 3: Auswahl der Spracheinstellungen**

Mit dem «linken» Knopf können Sie die Sprache wählen. Die jeweils getroffene Sprachauswahl wird durch einen Pfeil markiert. Mit dem zweimaligen Drücken von Knopf «rechts» bestätigen Sie Ihre Eingabe anschliessend zweimal mit «OK». Nach der gewünschten Sprachauswahl werden Sie automatisch in einen Aktivierungsdialog überführt.

### **Schritt 4: Aktivierung des Geräts**

Für diesen Schritt benötigen Sie Ihren Aktivierungsbrief, den wir Ihnen bei der Anmeldung zum Photo TAN-Verfahren zugesendet haben. Gehen Sie wie dort beschrieben vor. Falls Sie Ihren E-Banking-Vertrag noch nicht für PhotoTAN aktiviert haben, dann loggen Sie sich im E-Banking ein und wählen im Profil die Einstellung «Login» im Abschnitt «Sicherheit» aus und aktivieren PhotoTAN. Der Brief wird Ihnen dann in 2-3 Arbeitstagen per Post zugesandt.

### **Ergänzende Hinweise**

Es ist möglich, auf dem PhotoTAN-Gerät bis zu 8 unterschiedliche E-Banking-Vertragsnummern für das E-Banking von Raiffeisen zu aktivieren, da das Gerät automatisch anhand der zu lesenden TAN-Grafik erkennt, für welche Vertragsnummer eine TAN erzeugt werden soll.

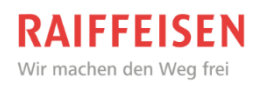

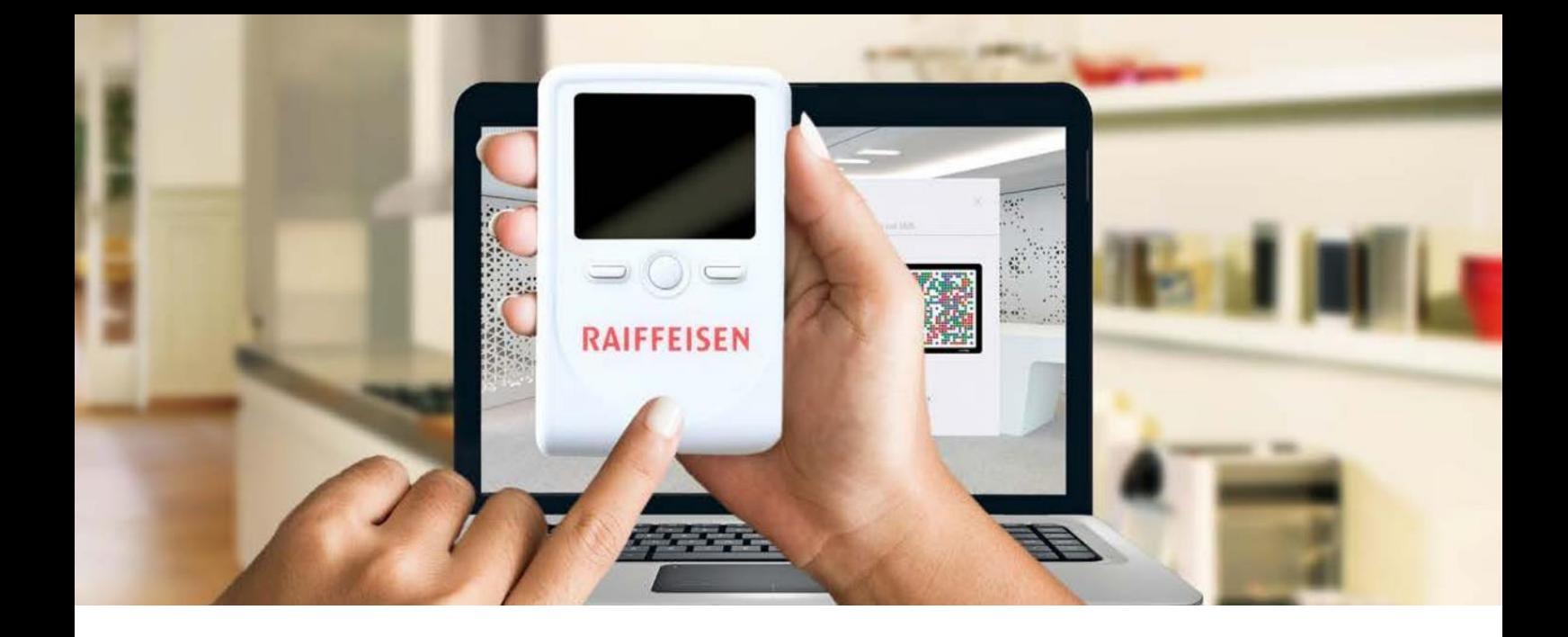

## **Brève instruction – quatre étapes suffisent**

Les instructions détaillées se trouvent sous **clx.ch/rai-guide**

### **Etape 1 : retirer le film de protection de la batterie**

Avant la première mise en service de votre appareil PhotoTAN, retirez le film de protection du comparti ment à pile indiqué par une flèche dans la direction de la flèche. Pour cela, vous devez ouvrir le compartiment à pile. Les piles à utiliser (AAA) sont déjà placées dans le compartiment à pile.

### **Etape 2 : allumer l'appareil**

Appuyez au moins 2 secondes sur le bouton blanc situé au milieu (marche/arrêt). L'appareil PhotoTAN est ainsi mis en marche et affiche un menu pour le choix de la langue (au choix: français, italien, allemand et anglais)

### **Etape 3 : sélectionner la langue**

Le bouton de «gauche» vous permet de choisir la langue. La langue sélectionnée est marquée par une flèche. En appuyant deux fois sur le bouton de «droite», vous validez votre sélection, puis appuyez deux fois sur «OK». Une fois la langue souhaitée sélectionnée, vous serez guidé(e) automatiquement vers le processus d'activation.

### **Etape 4 : activer l'appareil**

Pour cette étape, prenez le courrier d'activation que nous vous avons fait parvenir lors de votre inscription à la procédure PhotoTAN. Suivez les instructions du courrier. Si vous n'avez pas encore activé votre contrat e-banking pour PhotoTAN, connectez-vous à e-banking et choisissez dans votre profil l'option «Connexion» dans la partie «Sécurité», puis activez PhotoTAN. Le courrier vous sera envoyé par poste dans un délai de deux à trois jours ouvrés.

### **Remarque complémentaire**

Il est possible d'activer jusqu'à huit numéros de contrat e-banking différents sur l'appareil PhotoTAN, car l'appareil est capable de reconnaître automatiquement pour quel numéro de contrat un TAN doit être créé en fonction de l'image TAN à numériser. Cela signifie qu'il est inutile de passer manuellement d'un numéro de contrat à l'autre.

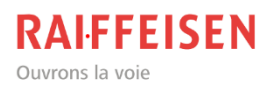